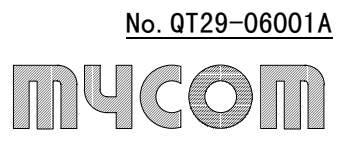

# RV-500EWIN

Perpendicular multi joint robot, RV-500, control program

(for Windows95/98)

Version 1.1

# 【User's manual】

mycom.inc.

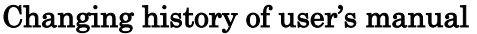

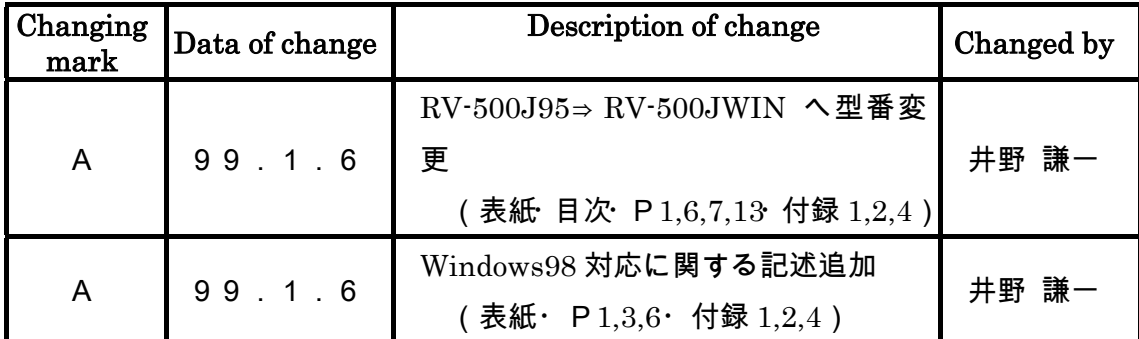

# Attention

Please keep the following warnings with this software.

Please read this user's manual carefully before using this software.

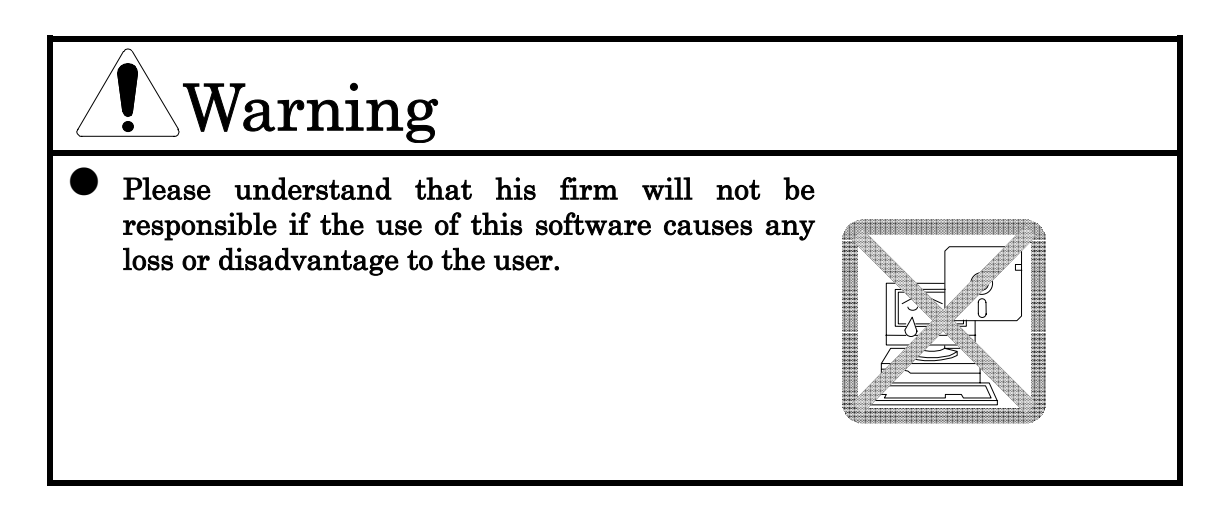

# Attention

Please keep the following attention with this software.

Please read this user's manual carefully before using this software.

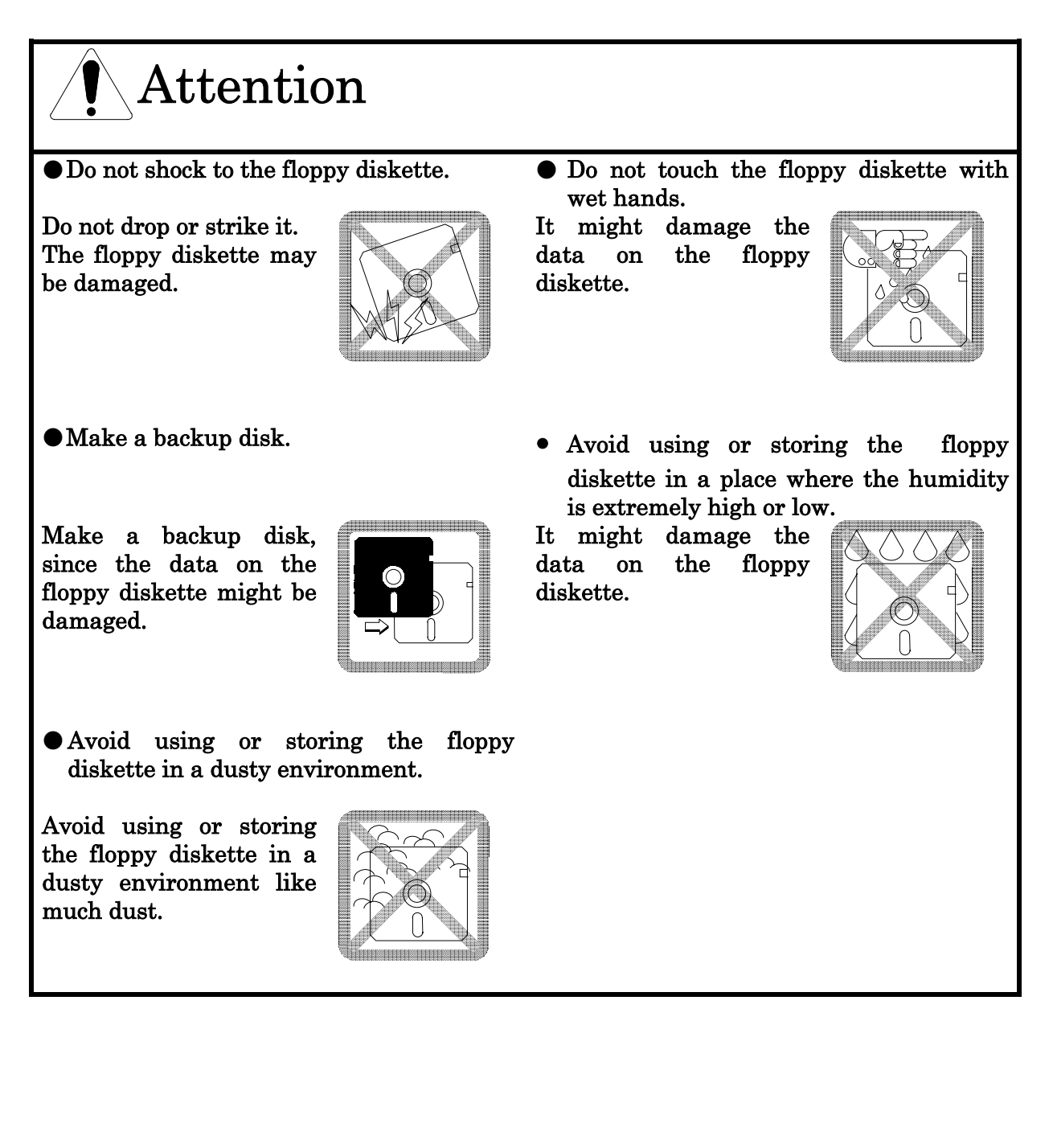

# Index of RV500-EWIN user's manual

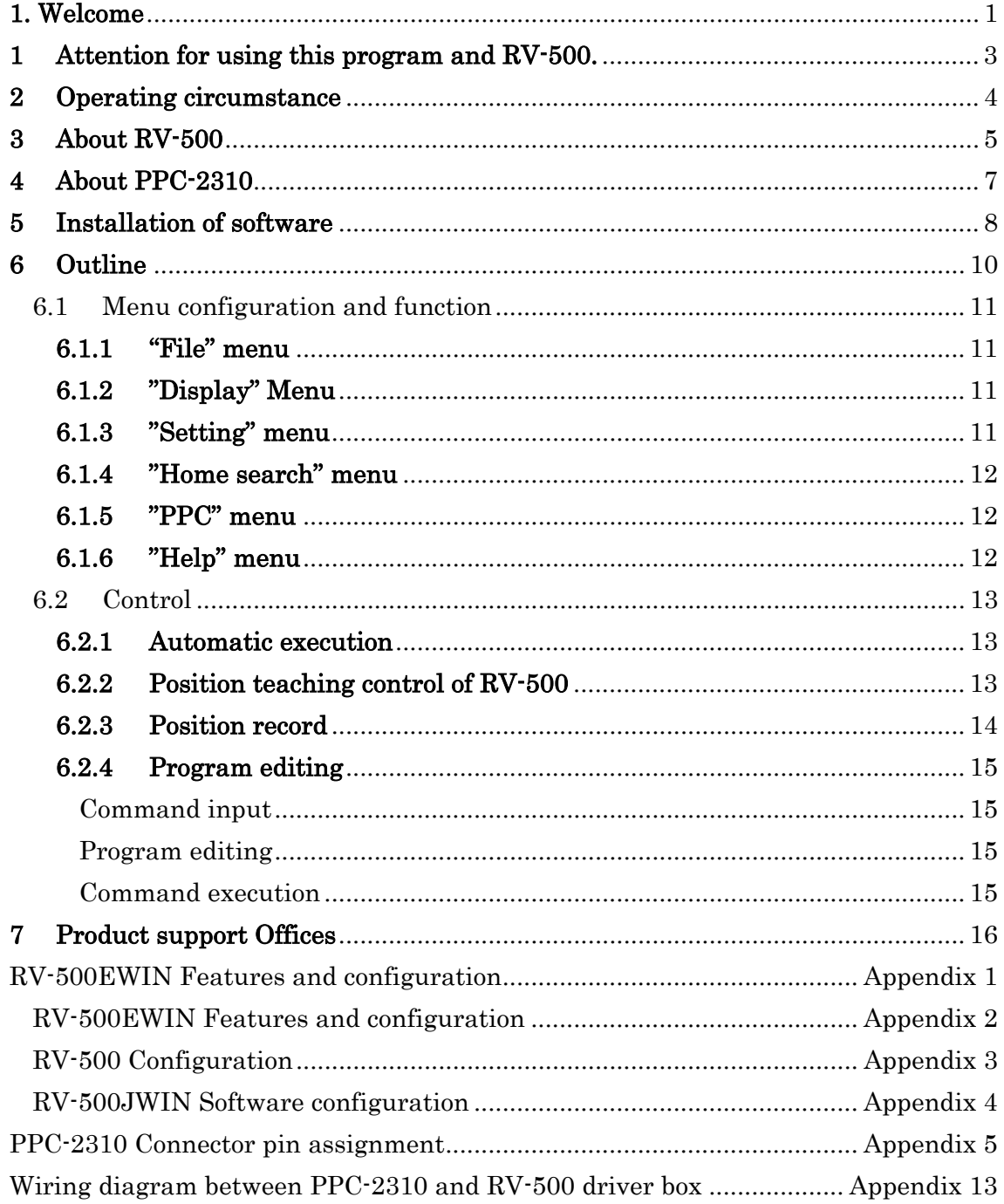

### 1. Welcome

Thank you very much for purchasing the control program [RV-500JWIN] for our RV-500.

This program controls our perpendicular multi joint robot, RV-500. Controlling button and controller on display by mouse can operate RV-500.

This program is executable on MS-Windows95\* but is not executable on MS-Windows3.x or MS-WindowsNT3.x/4.0.

This program requires our ISA-Bus interfaced stepping motor controller, PPC-2310 x 2 pcs. to control RV-500. Please insert 2 pcs. of PPC-2310 into ISA slots of your PC.

This user's manual describes how to install, display configuration of program and menu. Please refer each user's manual for RV-500 and PPC-2310.

Please understand that MYCOM, INC. and its agents will not be responsible in case that the users incur any loss or disadvantage using this software.

This software is different from other universal Windows applications. When user operates the control display, the operation does not affect display but also move the RV-500 actually. Please operate RV-500, taking care of clash, contact and interference with obstacles and ground near to installed RV-500. Mis-operation may damage and spoil RV-500 it self or interfered pieces. Please pay attention to operate RV-500 and stop the movement by pushing the emergency stop button as soon as possible if danger is aware.

We are releasing this software, [RV-500] and [PPC-2310] making assurance double sure however please inquire us is there are unclear items or troubles.

 $\overline{a}$ 

<sup>\*</sup> The execution on MS-Windows98 is also confirmed.

The company names and products mentioned herein may be the trade marks of their respective owners.

MS-Windows,Windows95,Windows98 and MS-WindowsNT are registered trade marks of Microsoft Corp. in U.S.A.

## 1 Attention for using this program and RV-500.

#### Please always take care of the below to avoid danger

Do not enter the working space of RV-500 to avoid contact accident when RV-500 is moving.

Push the emergency stop button to stop RV-500 when you are aware of any danger. For example RV-500 moves unexpectedly during program executing in case of emergency.

Push the red emergency stop button on front panel of RV-500 driver box when control on display is impossible, for example in case of software trouble.

#### 2 Operating circumstance

The operating circumstance of this program is as follows;

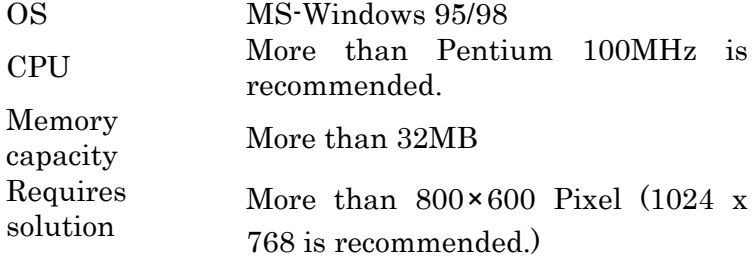

This program uses memory to treat RV-500 moving data. An complicated moving or extreme long moving pattern generation may require much memory. In such case Windows system may execute memory swap to keep memory. Frequent memory swap extremely reduces the Windows performance. If the performance is reduced by memory swap, we would recommend to expand memory of your PC. Please refer manuals related to Windows for memory swap. Also please refer the user's manual of your PC for memory increasing.

Because Windows95/98 is multi-task OS, more than two processes can be treated in parallel. During this program is being executed, if hard and heavy process is executed at once, they may be the issue of performance reduced or operation trouble. The performance reduced by increased load of process which is caused for example by file control via network also may be the factor that prevent normal operation under some circumstances. When this program is being used, please take care that the load does not become so heavy by other process if possible.

#### 3 About RV-500

This program controls RV-500, which is out vertical multi-joint robot and uses 5 axes open loop control system by stepping motor.

The outline of RV-500 is as follows. (Refer to the appendix of this manual for the features and configuration) Also refer to RV-500 user's manual for details of parts name, specification and so on of RV-500.

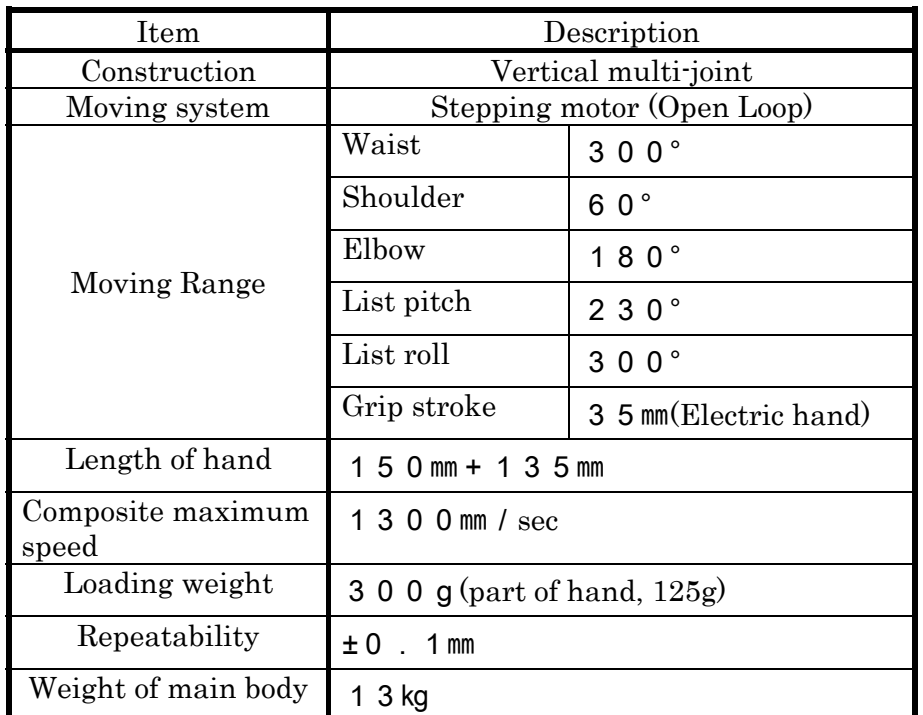

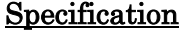

#### Maximum angular speed of each axis

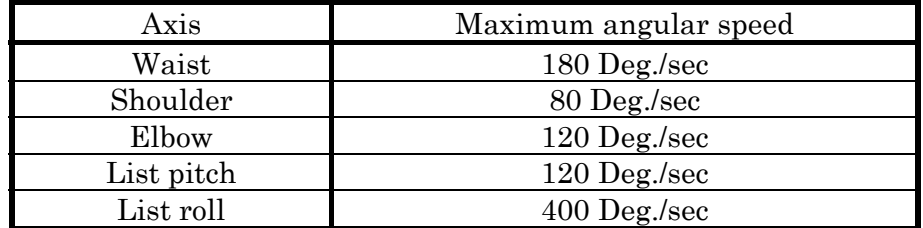

#### 4 About PPC-2310

This program uses 2 of our PPC-2310 to control RV-500. Please pay attention to the followings when you use PPC-2310 with this program.

#### Memory address setting

It is necessary to set memory address when using because PPC-2310 controls each by memory mapped I/O. Please set your PC so that the memory address does not compete with other device. If the address is set to be competed, your PC may not work normally.

When two PPC-2310 are used by this program, please set the memory address continuously. For example the first PPC-2310 is set at C8000h, please set second PPC-2310 at C9000h. Also in this case, please set the board address of this program at C0000h bank address and 8000h offset address.

Please refer PPC-2310 User's manual about detailed setting of dip switch of the board.

#### Interrupt setting

This program does not use hardware interrupt but work by board status watching of multi-thread, therefore it is not necessary to assign interrupt (IRQ) resource. You can use all jumper switches opened for interrupt level setting of PPC-2310. If other programs use the interrupt, you may accord with their setting but your PC may not work well if the setting is duplicated with other device.

Please refer PPC-2310 User's manual about detailed setting of jumper switch of the board.

### 5 Installation of software

This chapter describes the procedure to install this software package (RV-500EWIN) to your PC hardware.

#### Installation

- $\bullet$  Set floppy diskette of this program package at floppy disk drive in the status that Windows 95/98 is working.
- Execute SETUP.EXE of floppy diskette. (A:¥SETUP.EXE) Specify "A:¥SETUP.EXE" at dialogue which is displayed by "Start menu" -> "Execute by specifying file name", then click "OK". Quit all of other application software when installing. If other application software is working, this software package may not be installed normally.
- $\bullet$  Operate in accordance with instruction on the display
- $\bullet$  After the setup is finished normally, the program group of "RV-500EWIN" is generated.

When you uninstall this program, execute the uninstall item of "start menu" which is generated by above procedure. Otherwise uninstall the item of "append and delete" of application in control panel.

In Windows 95/98 there is another method to execute A:¥SETUP.EXE besides described method in this page. Please execute SETUP.EXE with the easiest way in the circumstance you are using. (Refer the instruction manual related to Widows for the detail of program execution. Also quit all of other application software when installing).

When installing, re-distributable DLL (MFC42.DLL and MSVCRT.DLL) provided by MFC(Microsoft Foundation Class) is copied at Windows system field (If the Windows folder name is C:¥Windows, it is copied at C:¥Windows¥system¥) Also WRTdev0.vxd is copied at virtual device driver filed of system to control PPC-2310. (If Windows folder name is C:¥Windows, it is copied at

C:¥Windows¥System¥VMM32

### 6 Outline

This program is specialized software for our RV-500 vertical multi-joint robot.

This user's manual describes menu configuration, each button on operational display and its function of RV-500EWIN. Please refer separate volume, "Samples of User's manual" for concrete operational procedure and teaching or online help. (Online help can be opened by "Help", "Index")

#### 6.1 Menu configuration and function

This chapter describes about menu configuration and function of this program. Refer also on-line help which is displayed by "Help" "Index".

#### 6.1.1 "File" menu

There are following commands on "File" menu.

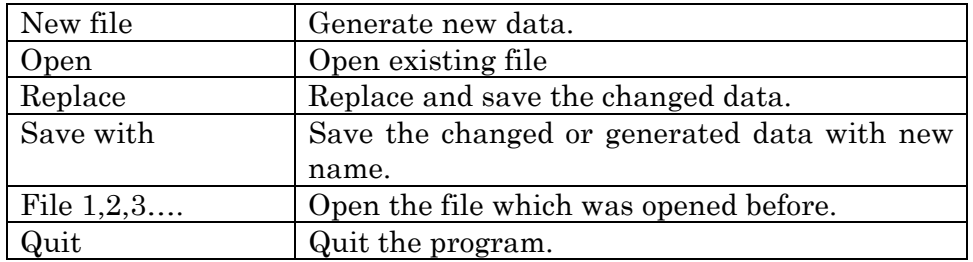

#### 6.1.2 "Display" Menu

There are following commands on "Display" Menu.

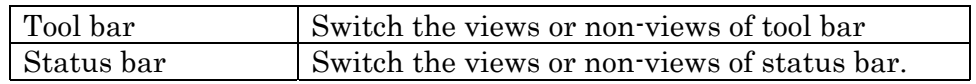

#### 6.1.3 "Setting" menu

There are following commands on "Setting" menu.

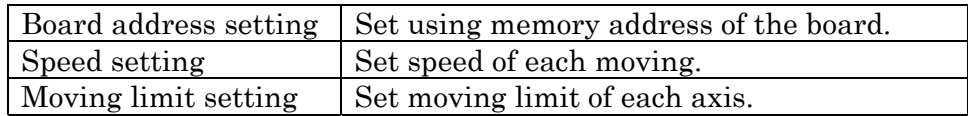

## 6.1.4 "Home search" menu

There are following commands on "Home search" menu.

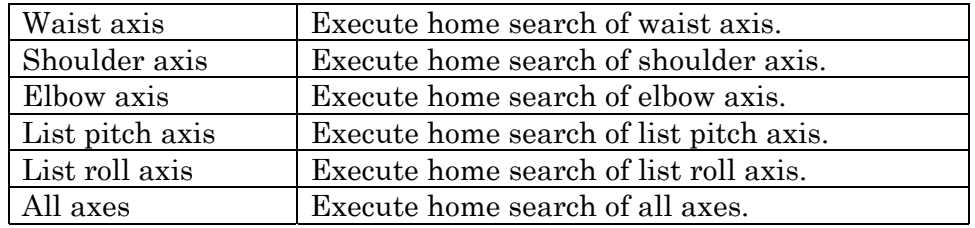

## 6.1.5 "PPC" menu

There are following command on "PPC" menu.

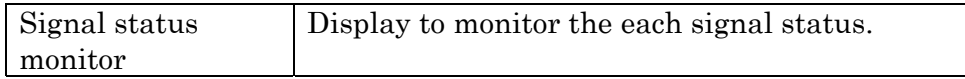

# 6.1.6 "Help" menu

There are following command on "Help" menu.

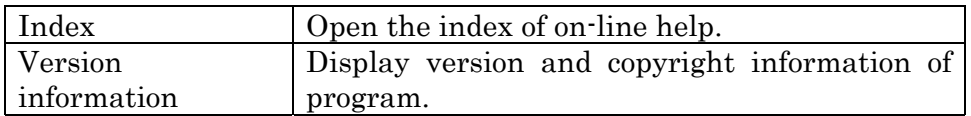

#### 6.2 Control

After starting of this program, the control screen is displayed.

When each operation, please confirm that power of RV-500 driver box is ON and the emergency stop button is not pushed.

There are roughly three buttons, program execution button, position teaching button, command input/edit button on the control screen.

Description of each button is as follows;

#### Upper side of the screen

#### 6.2.1 Automatic execution

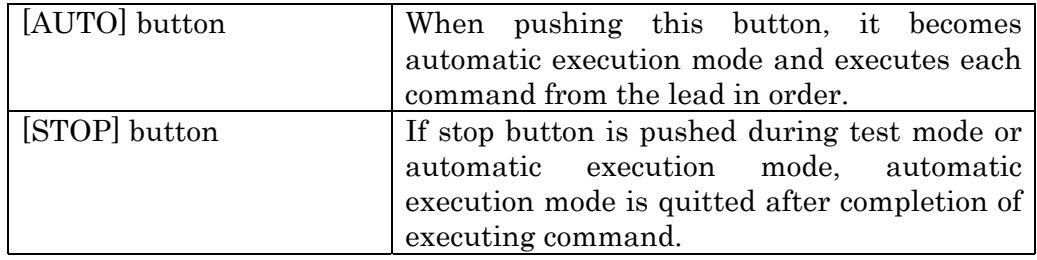

#### Control screen left side

#### 6.2.2 Position teaching control of RV-500

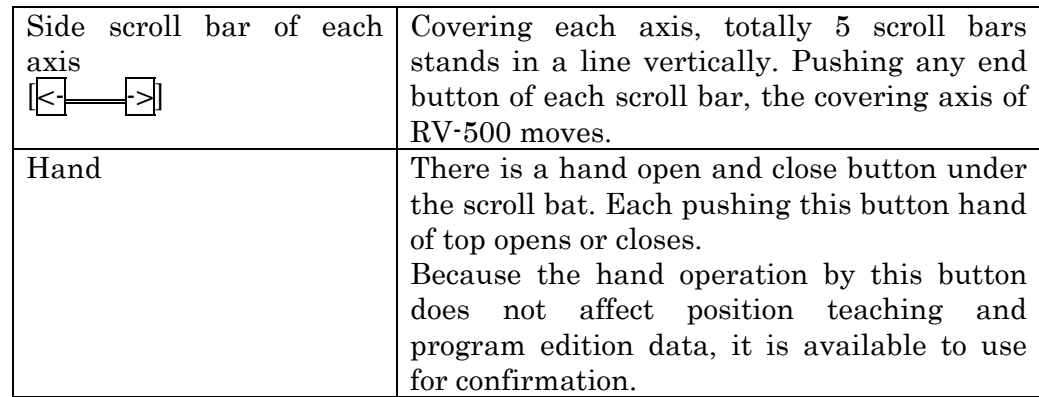

# Center of operation screen

# 6.2.3 Position record

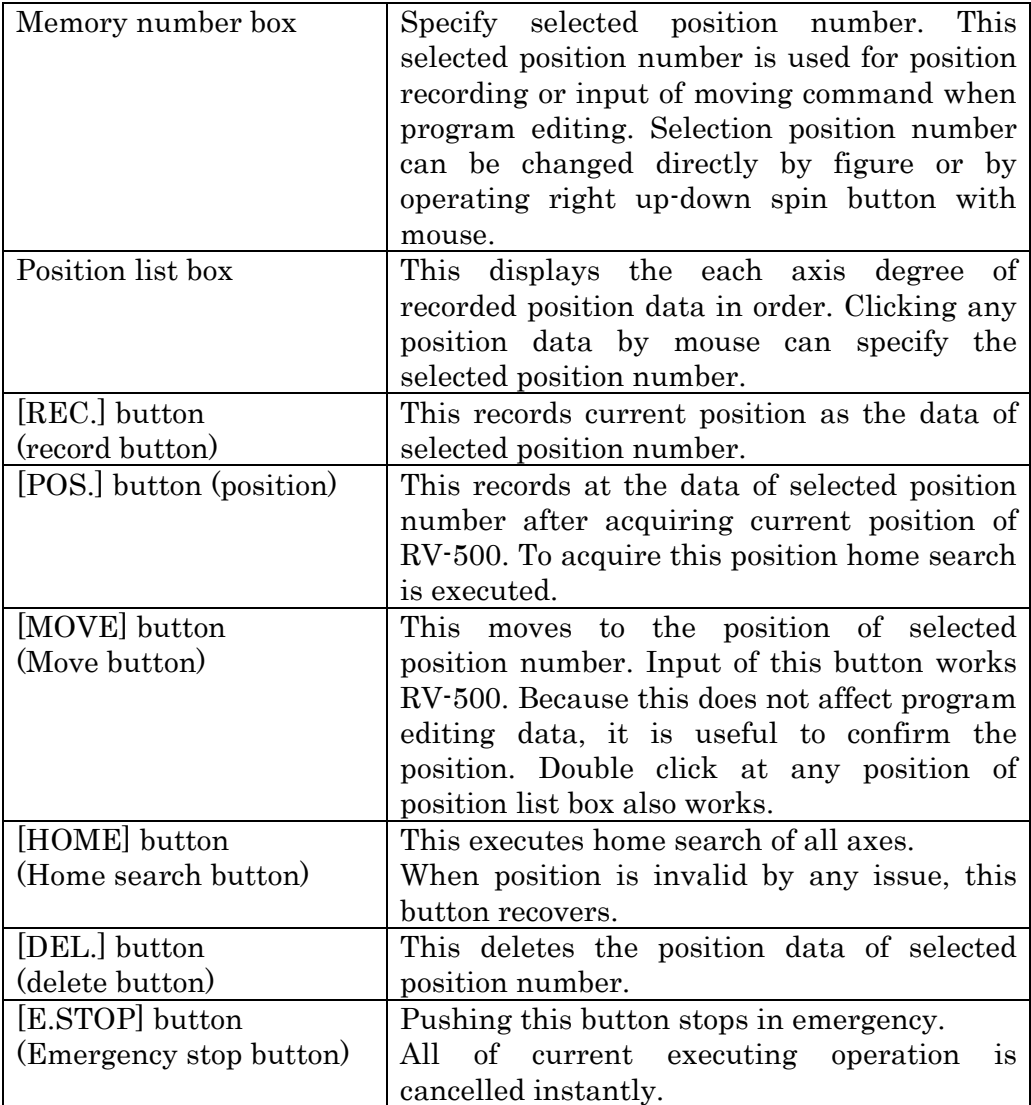

# Right side of control screen

## 6.2.4 Program editing

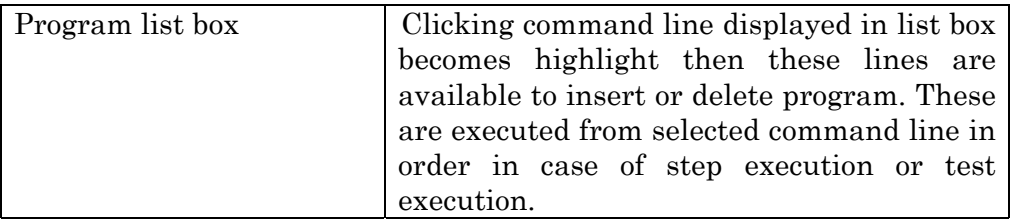

# Command input

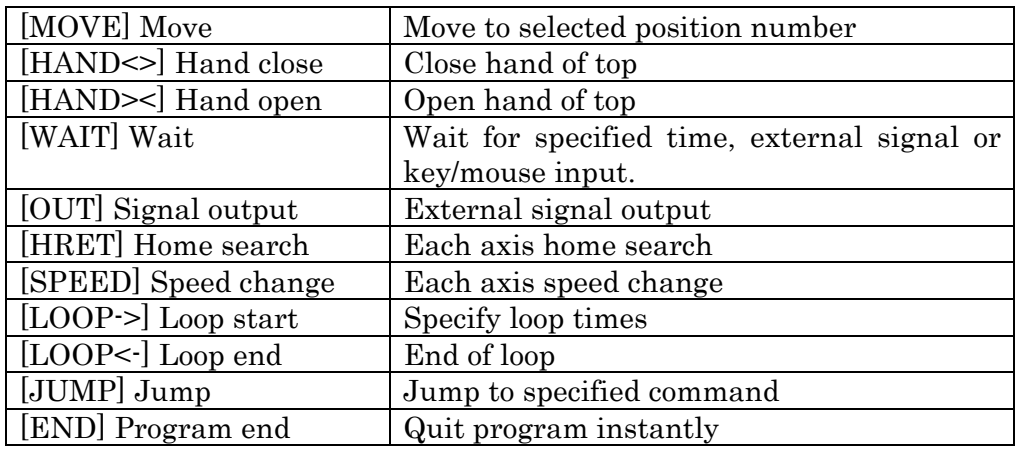

# Program editing

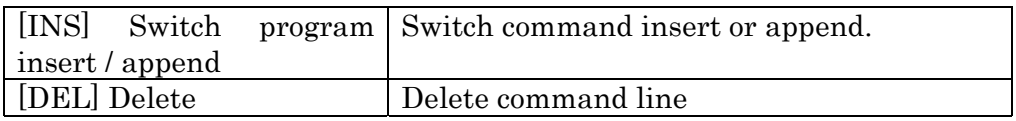

# Command execution

(The speed depends on the setting in "Setting" "Speed set" menu.)

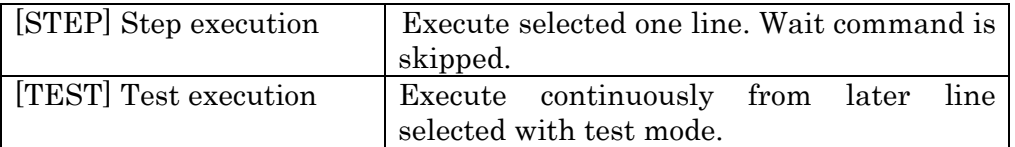

### 7 Product support Offices

If any questions or troubles are issued for RV-500 and RV-500EWIN, please contact with the below offices.

#### MYCOM, INC. Head office

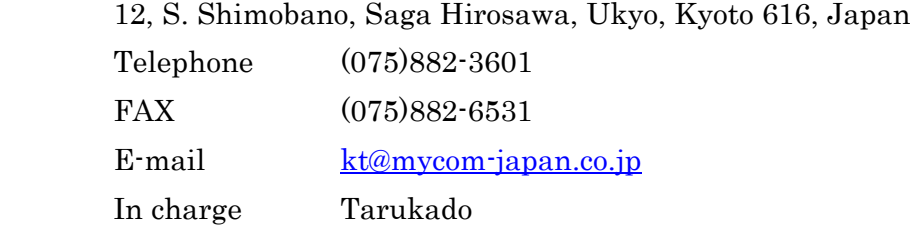

#### NYDEN CORP.

 2610 N. First St. #B, San Jose, CA 95134, U.S.A. Telephone (408)232-7700 FAX (408)232-7701 E-mail info@nyden.com In charge James F. Chien

#### MYCOM TECHNOLOGY, INC.

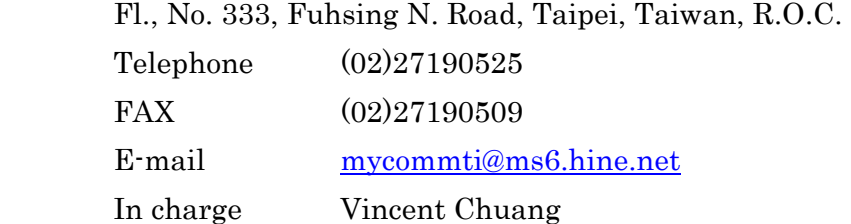

#### MYCOM KOREA, INC.

 Rm. 301, Keum Chang Bldg., #328-1, 6Ka, Dangsan-don Yeoung dungpo-ku, Seoul, Korea Telephone (02)2635-6703 FAX (02)2635-6706 E-mail mycomkr@bora.dacom.co.kr In charge Kang, Kyu Sup

#### MYCOM TECHNOLOGY (SINGAPORE) PTE. LTD.

No. 1 Sims Lane #05-05 One Sims Lane, Singapore 387355

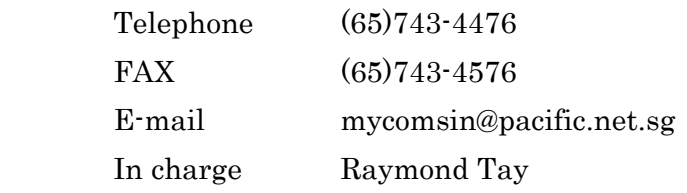

# RV-500EWIN Features and configuration

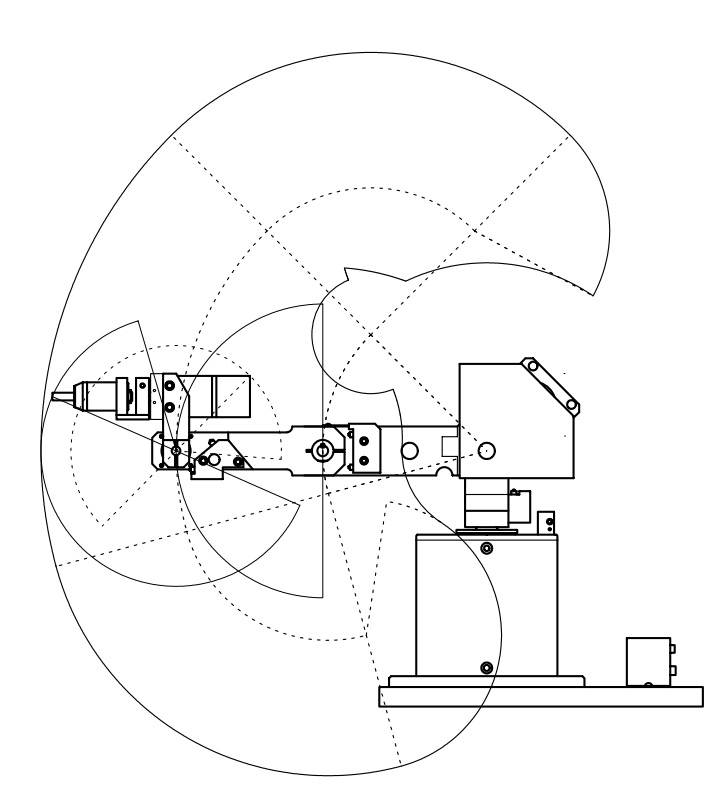

# RV-500EWIN Features and configuration

# Features

Operation is available by current popular Window screen interface in Windows 95/98.

Each axis control is available by control button on the screen.

Easy control

Moving by program is available.

Moving program is editable on screen.

External synchronized moving is available by program.

Program can change each axis speed during automatic execution.

Random calling of position memory is available in the program.

High speed and accurate home search is available.

Position data acquisition is available after manual positioning.

# Configuration

## Hardware and Machine

Two of PPC-2310 are inserted into PC and connected with RV-500 driver box by cable.

RV-500 driver box and RV-500 main body are connected to use by cable.

## (RV-500 configuration)

## Software

Executing RV-500EWIN at Windows, this software operates RV-500 using each button or controller.

(RV-500 Software configuration)

# RV-500 Configuration

**RV-500 Configuration**

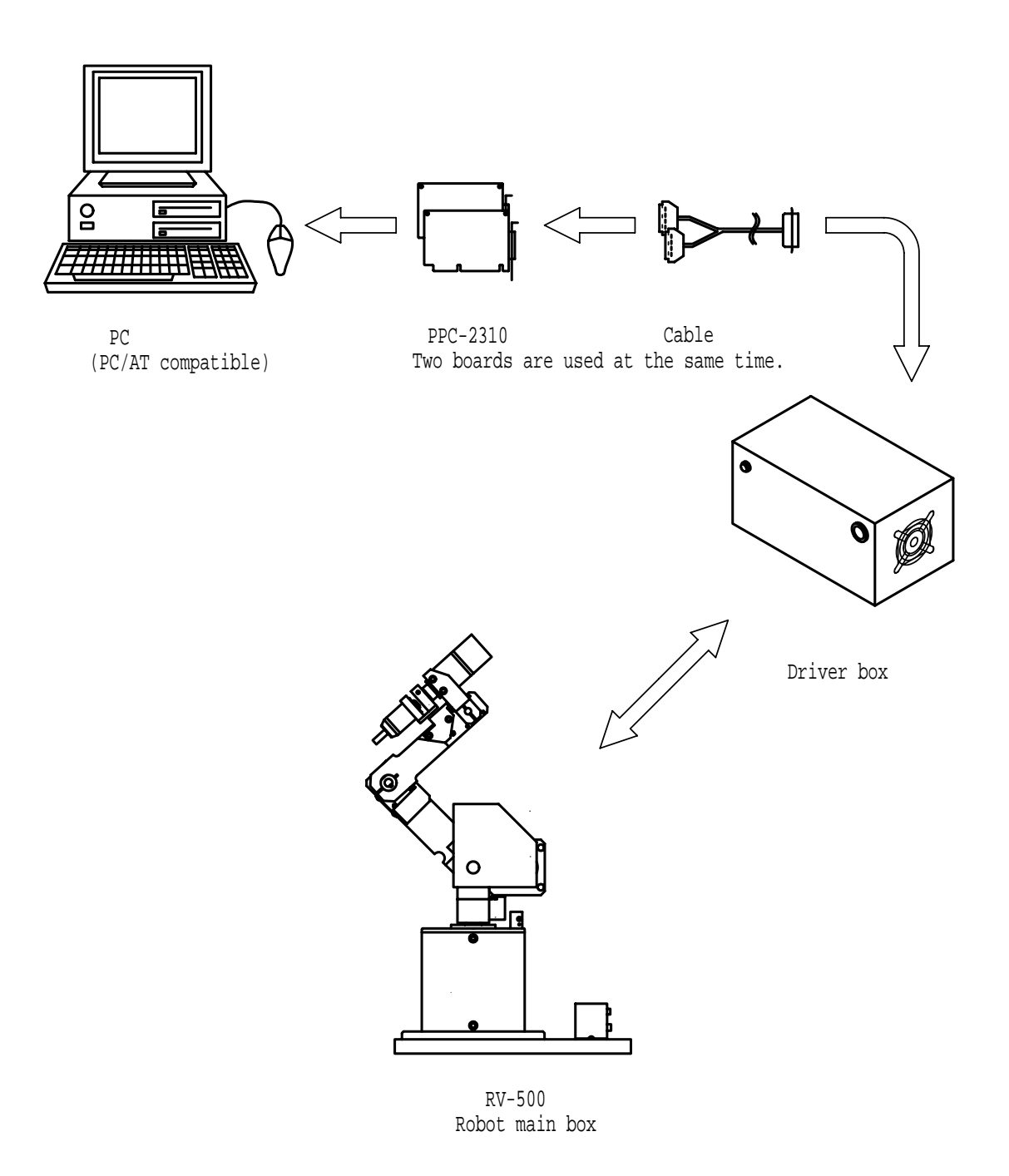

Appendix-3

# RV-500JWIN Software configuration

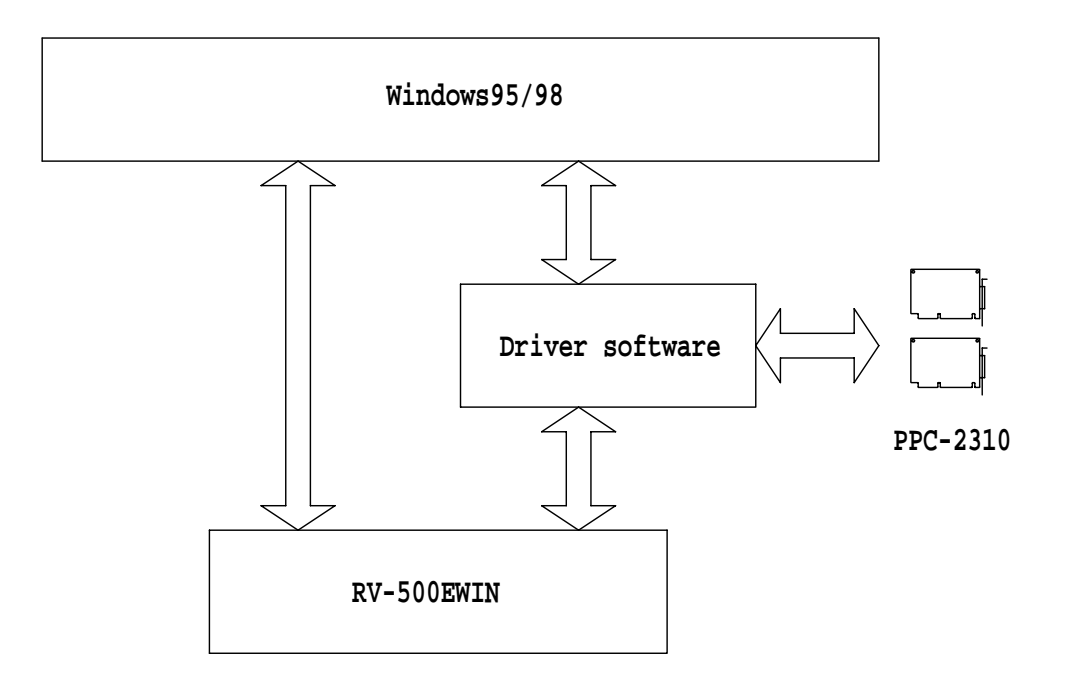

# PPC-2310 Connector pin assignment

The below is the pin assignment when PPC-2310 controls RV-500.

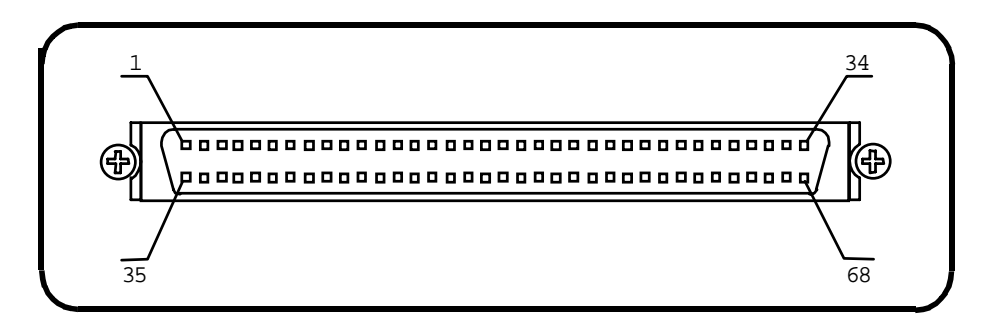

# PPC-2310 connector FCN-231J068-G/E (Fujitsu brand)

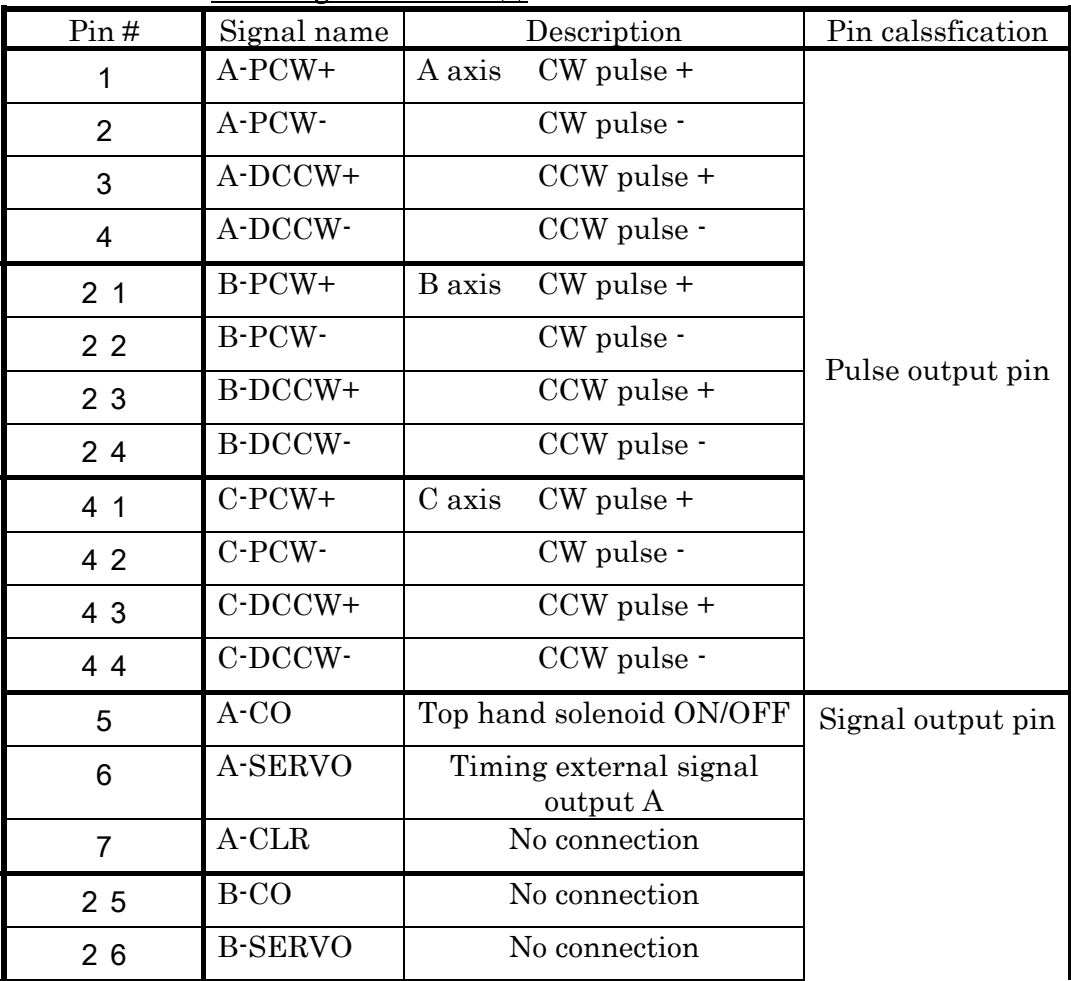

## Pin assignment table (1) (PPC-2310 – first board)

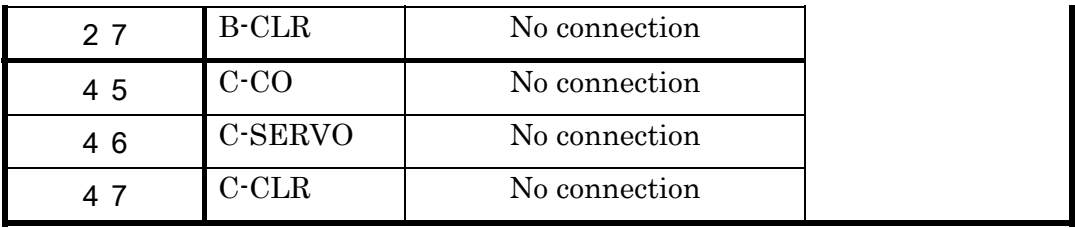

| Pin#           | Signal name   | Description                            | Pin classification |
|----------------|---------------|----------------------------------------|--------------------|
| 8              | A-INP         | No connection                          |                    |
| 9              | A-ALM         | Emergency stop button of<br>driver box |                    |
| 10             | <b>A-NEAR</b> | No connection                          |                    |
| 1 <sub>1</sub> | A-FOR         | A axis<br>Forward limit                |                    |
| 12             | A-REV         | Reverse limit                          |                    |
| 13             | $A$ -IN       | Timing external signal<br>input A      |                    |
| 28             | <b>B-INP</b>  | No connection                          |                    |
| 29             | <b>B-ALM</b>  | Emergency stop button of<br>driver box |                    |
| 30             | <b>B-NEAR</b> | No connection                          | Sensor input pin   |
| 3 <sub>1</sub> | <b>B-FOR</b>  | B axis Forward limit                   |                    |
| 3 <sub>2</sub> | <b>B-REV</b>  | Reverse limit                          |                    |
| 3 3            | $B-IN$        | No connection                          |                    |
| 48             | $C$ -INP      | No connection                          |                    |
| 49             | $C$ -ALM      | Emergency stop button of<br>driver box |                    |
| 50             | $C$ -NEAR     | No connection                          |                    |
| 5 <sub>1</sub> | $C$ -FOR      | Forward limit<br>C axis                |                    |
| 5 2            | $C$ -REV      | Reverse limit                          |                    |
| 5 3            | $C-IN$        | I/O unit valid / invalid               |                    |
| 14             | $A$ -EA+      | No connection                          | Encoder input      |
| 15             | A-EA-         | No connection                          | pin                |
| 16             | $A$ -EB+      | No connection                          |                    |
| 17             | A-EB-         | No connection                          |                    |
| 18             | $A-Z+$        | No connection                          |                    |
| 19             | A-Z-          | No connection                          |                    |
| 34             | $B$ -EA+      | No connection                          |                    |
| 35             | B-EA-         | No connection                          |                    |
| 36             | $B$ -EB+      | No connection                          |                    |
| 3 7            | $B$ - $EB$ -  | No connection                          |                    |
| 38             | $B-Z+$        | No connection                          |                    |

Pin assignment table (2) (PPC-2310 – first board)

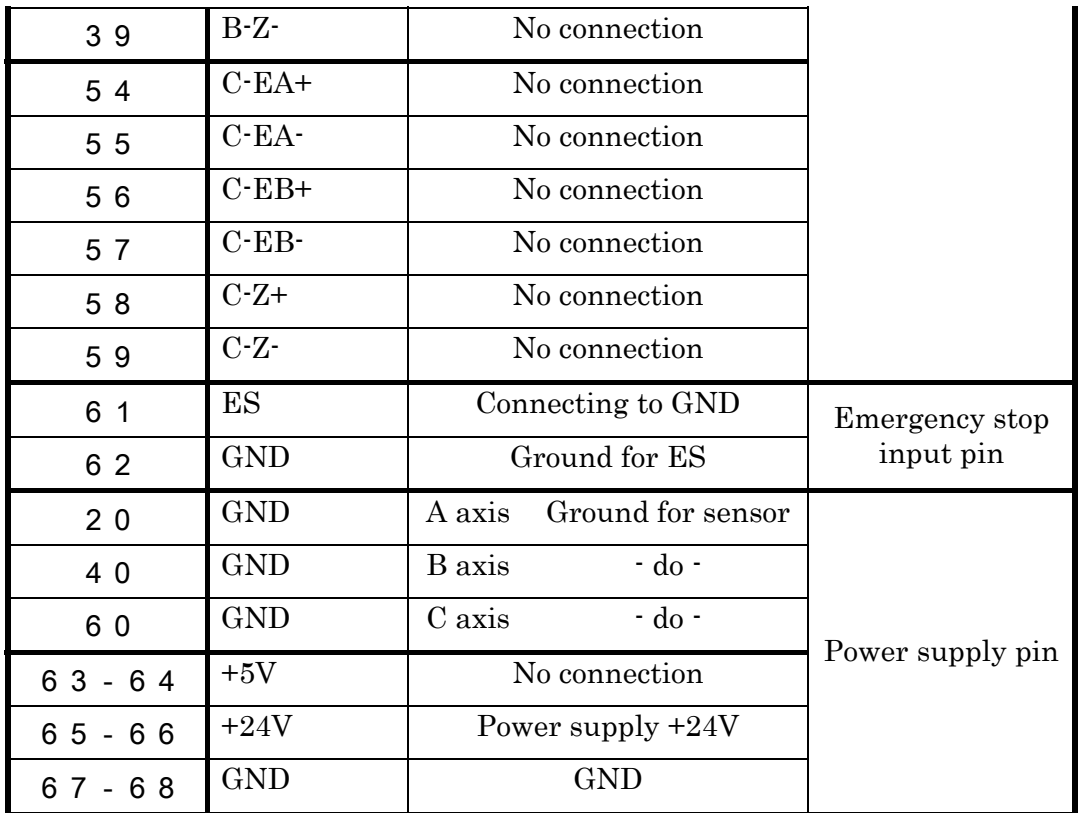

| Pin#           | Signal name    | Description                        | Pin classification |
|----------------|----------------|------------------------------------|--------------------|
| $\mathbf 1$    | $A$ -PCW+      | CW pulse +<br>D axis               |                    |
| $\overline{2}$ | A-PCW-         | CW pulse -                         |                    |
| 3              | A-DCCW+        | CCW pulse +                        |                    |
| $\overline{4}$ | A-DCCW-        | CCW pulse -                        |                    |
| 2 <sub>1</sub> | $B$ -PCW+      | E axis<br>CW pulse +               |                    |
| 2 <sub>2</sub> | B-PCW-         | CW pulse -                         |                    |
| 23             | B-DCCW+        | CCW pulse +                        | Pulse output pin   |
| 24             | B-DCCW-        | CCW pulse -                        |                    |
| 4 1            | $C$ - $PCW+$   | No connection                      |                    |
| 4 2            | C-PCW-         | No connection                      |                    |
| 4 3            | $C$ -DCCW+     | No connection                      |                    |
| 44             | C-DCCW-        | No connection                      |                    |
| 5              | $A-CO$         | No connection                      |                    |
| 6              | <b>A-SERVO</b> | Timing external signal<br>output B |                    |
| $\overline{7}$ | $A$ -CLR       | No connection                      |                    |
| 25             | $B-CO$         | No connection                      |                    |
| 26             | <b>B-SERVO</b> | No connection                      | Signal output pin  |
| 27             | $B$ -CLR       | No connection                      |                    |
| 4 5            | $C-CO$         | No connection                      |                    |
| 4 6            | <b>C-SERVO</b> | No connection                      |                    |
| 4 7            | $C$ -CLR       | No connection                      |                    |

Pin assignment table (3) (PPC-2310 – second board)

| Pin#           | Signal name   | Description                            | Pin classification |
|----------------|---------------|----------------------------------------|--------------------|
| 8              | A-INP         | No connection                          |                    |
| 9              | A-ALM         | Emergency stop button of<br>driver box |                    |
| 10             | A-NEAR        | No connection                          |                    |
| 1 <sub>1</sub> | A-FOR         | D axis<br>Forward limit                |                    |
| 12             | A-REV         | Reverse limit                          |                    |
| 13             | $A-IN$        | Timing external signal<br>input B      |                    |
| 28             | <b>B-INP</b>  | No connection                          |                    |
| 29             | $B$ -ALM      | Emergency stop button of<br>driver box |                    |
| 30             | <b>B-NEAR</b> | No connection                          | Sensor input pin   |
| 3 <sub>1</sub> | <b>B-FOR</b>  | Forward limit<br>E axis                |                    |
| 3 <sub>2</sub> | <b>B-REV</b>  | Reverse limit                          |                    |
| 3 3            | $B-IN$        | No connection                          |                    |
| 48             | $C$ -INP      | No connection                          |                    |
| 49             | $C$ -ALM      | Emergency stop button of<br>driver box |                    |
| 50             | <b>C-NEAR</b> | No connection                          |                    |
| 5 <sub>1</sub> | $C$ -FOR      | No connection                          |                    |
| 5 2            | $C$ -REV      | No connection                          |                    |
| 5 3            | $C-IN$        | I/O unit valid / invalid               |                    |
| 14             | $A$ -EA+      | No connection                          | Encoder input      |
| 15             | A-EA-         | No connection                          | pin                |
| 16             | $A$ -EB+      | No connection                          |                    |
| 17             | $A$ -EB-      | No connection                          |                    |
| 18             | $A-Z+$        | No connection                          |                    |
| 19             | $A-Z-$        | No connection                          |                    |
| 34             | $B$ -EA+      | No connection                          |                    |
| 35             | $B$ -EA-      | No connection                          |                    |
| 36             | $B$ -EB+      | No connection                          |                    |
| 3 7            | $B$ -EB-      | No connection                          |                    |
| 38             | $B-Z+$        | No connection                          |                    |

Pin assignment table (4) (PPC-2310 – second board)

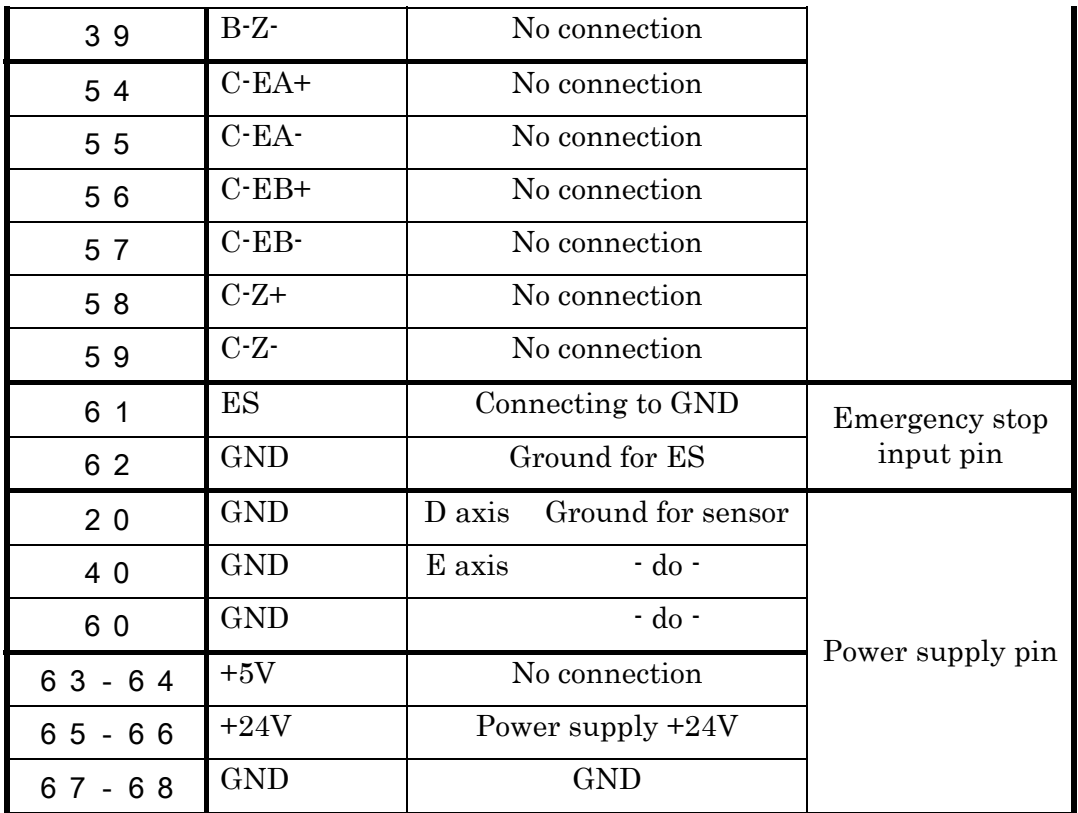

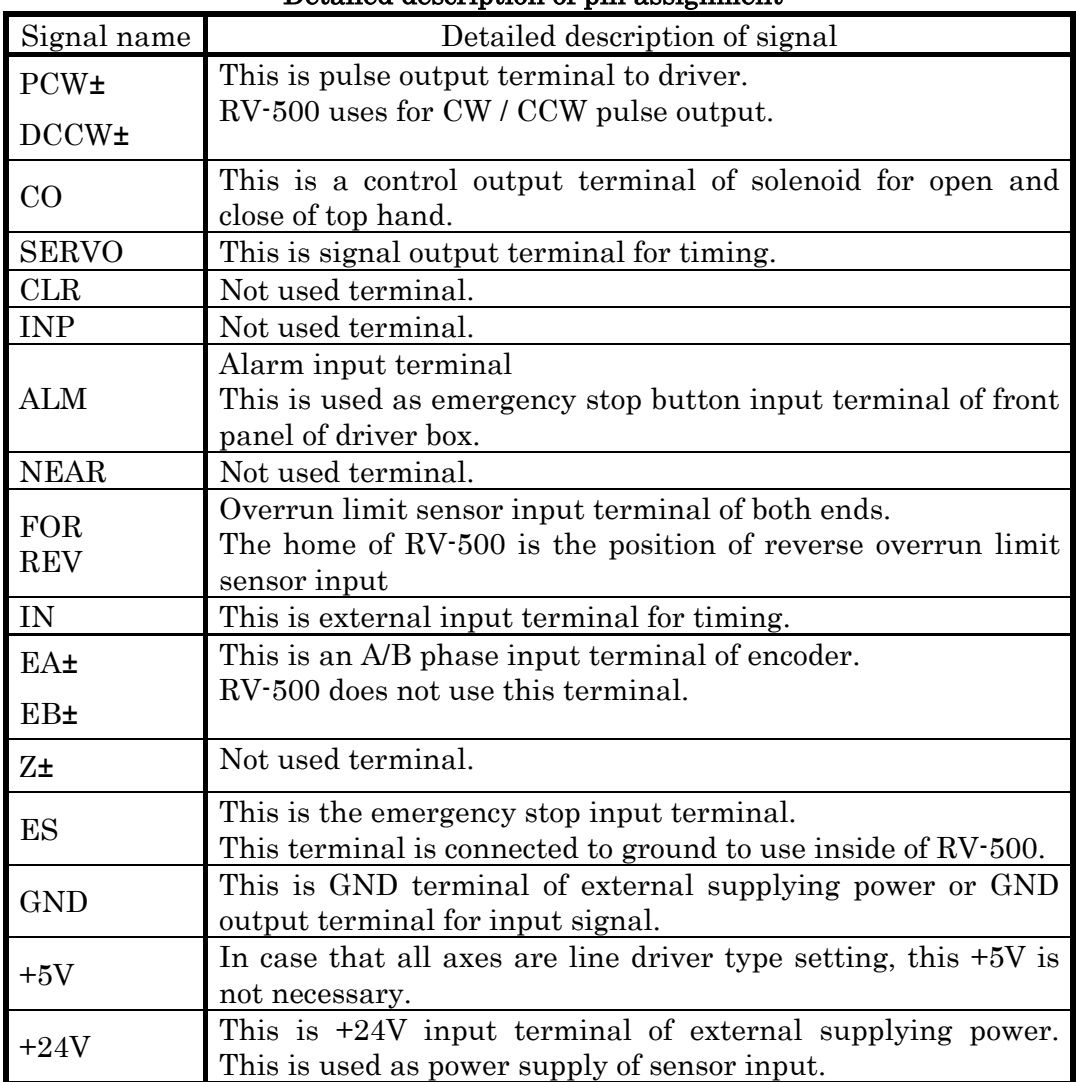

# Detailed description of pin assignment

# Wiring diagram between PPC-2310 and RV-500 driver box

The below is wiring diagram for connecting cable between 2 of PPC-2310 and RV-500 driver box.

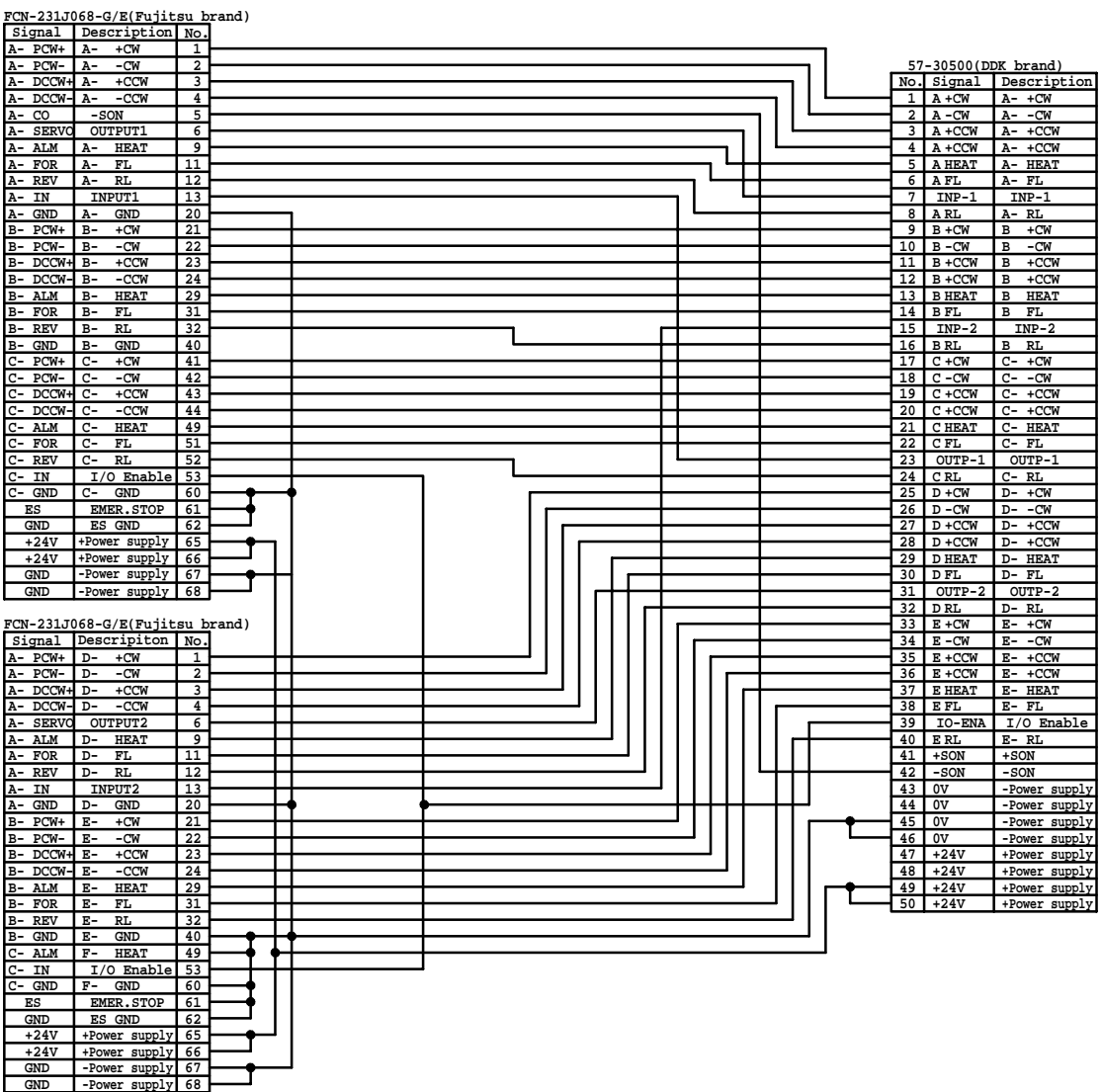

Please understand that we may make modifications to our products without notification in order to improve the capabilities and external appearance of our products.

For more information

# **MUCOM.INC.**

Head  $\begin{array}{cl} \text{ office} & \text{Ja} \\ \text{TEL:} \end{array}$ 12, S. Shimobano, Saga hirosawa, Ukyo, Kyoto, Japan 616-8303 TEL: 075(882)3601<br>FAX 075(882)6531 075(882)6531 HomePage http://www.mycom-japan.co.jp/ Kyoto, Tokyo, Oita Factory Kyoto Subsidiary Taiwan, Korea, U.SA., Singapore, Malaysia